## COLLÈGEBORÉAL

## **Apprenez à comprendre votre horaire de cours**

## *Voici un guide qui vous aidera à comprendre votre horaire de cours. Assurez-vous de finaliser les étapes de votre inscription et de payer vos droits de scolarités avant d'ouvrir votre horaire. Voici un [vidéo tutoriel](https://youtu.be/ShzKTXrm2xw) des marches à suivre.*

**Voici les étapes à suivre afin d'accéder votre horaire de cours :**

- 1. À partir du portail MonBoreal [\(mon.collegeboreal.ca/\)](https://mon.collegeboreal.ca/), tu dois cliquer sur le lien « **Portail des étudiants** ».
- 2. Ensuite, clique sur l'onglet « **Calendrier/Calendar** ».
- 3. Finalement, clique sur « **Mon horaire/My Timetable** ».
- 4. Voilà ton horaire de cours (exemple ci-dessous)

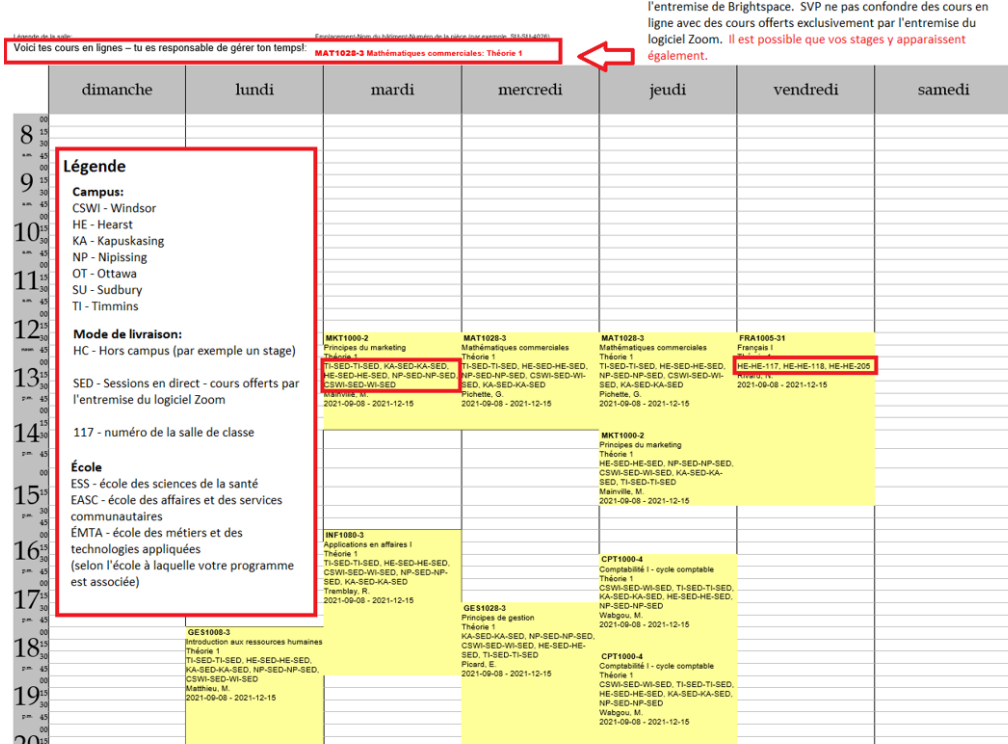

5. Lorsque vous aurez la copie de votre horaire de cours, référez-vous à la légende dans l'exemple d'horaire ci-dessus afin de bien comprendre votre horaire. Voici un exemple :

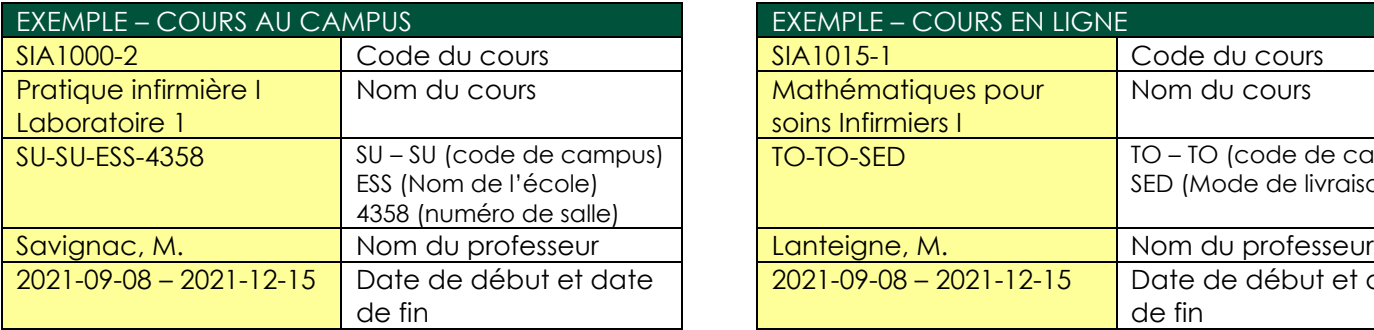

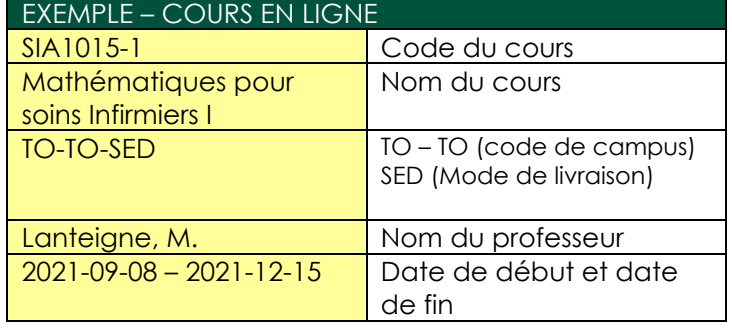

Si vous voyez des cours ici, vous avez des cours en ligne par

*Veuillez noter que lorsqu'un numéro de salle est indiqué sur votre horaire, ce cours est offert en personne dans cette salle au campus. Si le mode de livraison indique SED, le cours est offert par l'entremise de Zoom, consultez Brightspace pour obtenir le lien.*